# MANUAL SIPrE

Cuenta Externa

INEGI 2022

## Índice

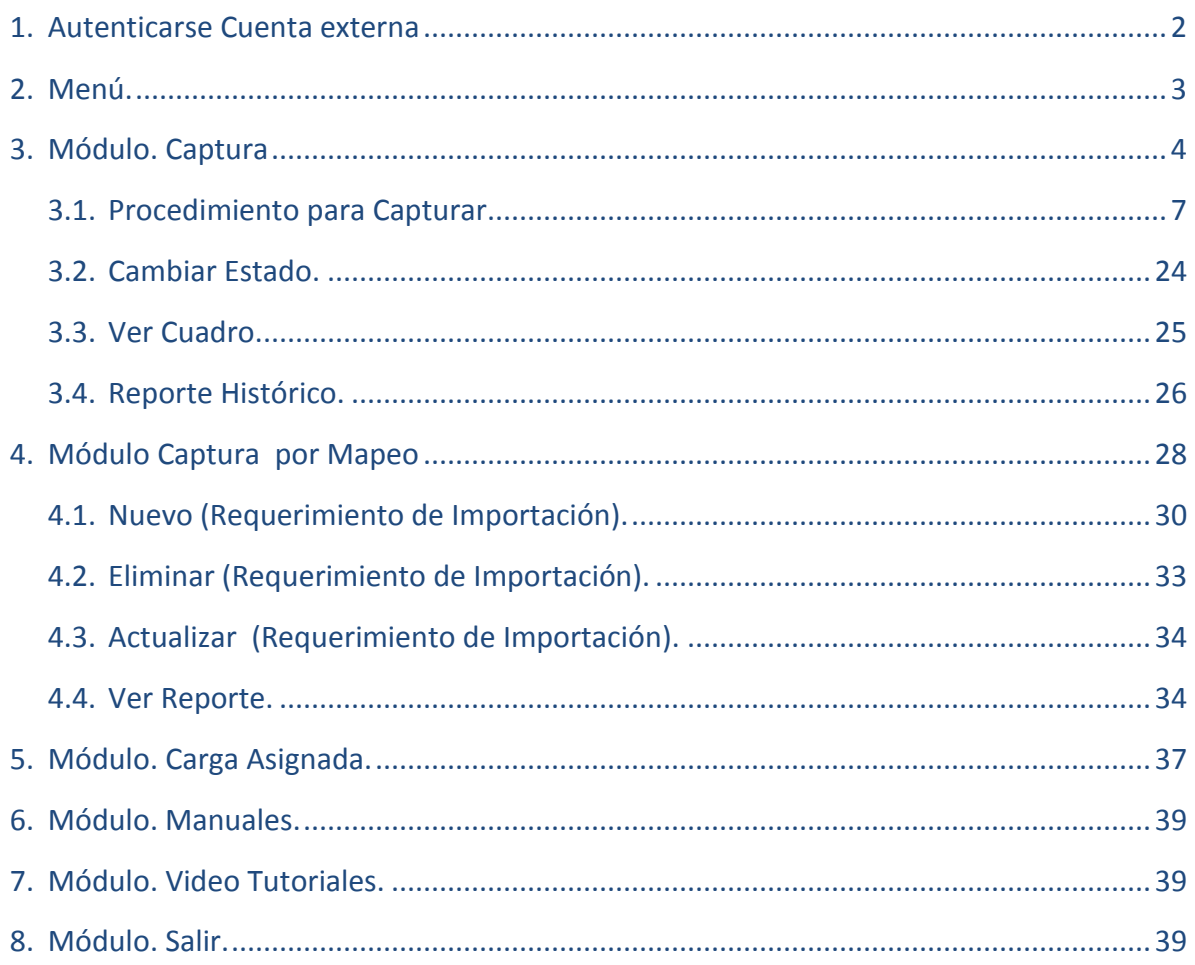

### <span id="page-2-0"></span>**1. Autenticarse Cuenta externa**

El SIPrE (Sistema Integrador de Productos Estadísticos) requiere del navegador **Firefox** en su versión más reciente

Se deberá autenticar al SIPrE con la cuenta proporcionada en la siguiente dirección de internet:

[http://sipre.inegi.org.mx/mason/aeeAN/ctaext\\_entrada.html](http://sipre.inegi.org.mx/mason/aeeAN/ctaext_entrada.html)

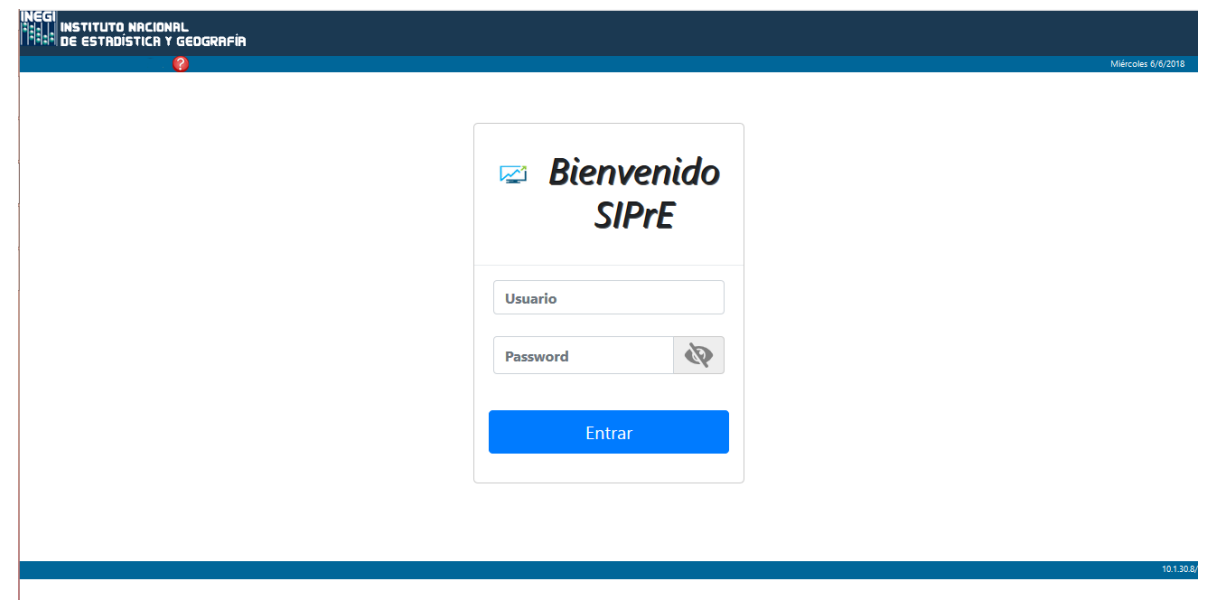

### <span id="page-3-0"></span>**2. Menú.**

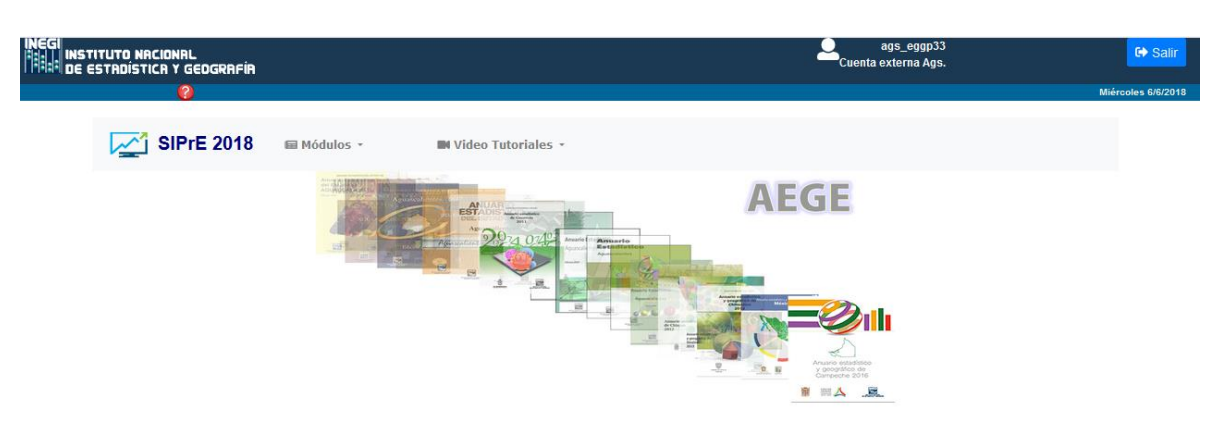

#### Muestra Módulos y Video Tutoriales

Dentro de Módulos se encuentra Captura y Ayuda

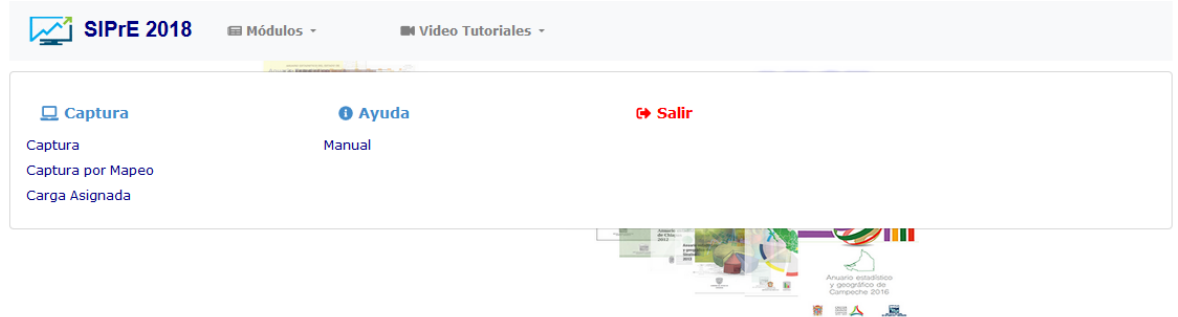

#### En Video Tutoriales los siguientes

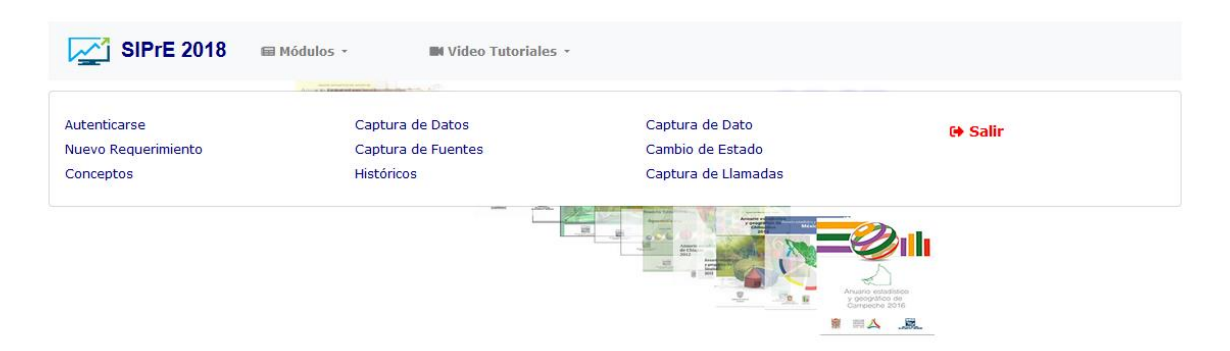

### <span id="page-4-0"></span>**3. Módulo. Captura**

Permite a la cuenta externa realizar la captura de la información en línea. El módulo está integrado con herramientas que le facilitarán la captura de datos, las cuales serán descritas a continuación.

Al ingresar al sistema observará la siguiente pantalla.

Sin seleccionar...

05 Salud

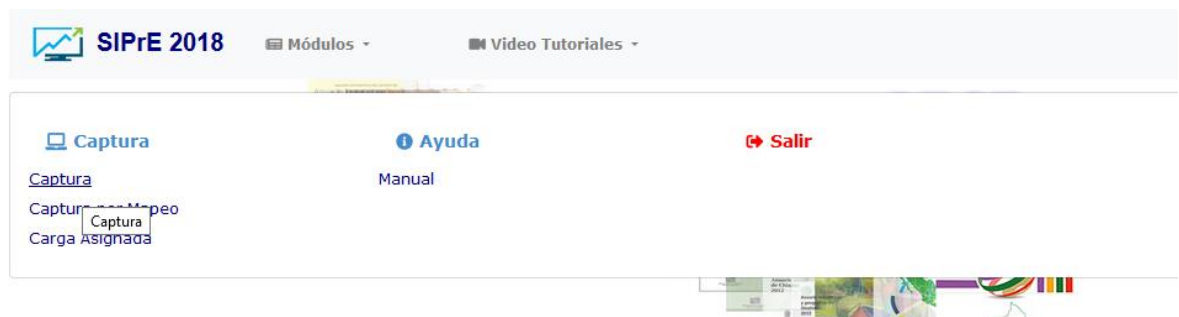

Seleccione del menú Captura, la opción **Captura** con lo cual se presentará la siguiente pantalla:

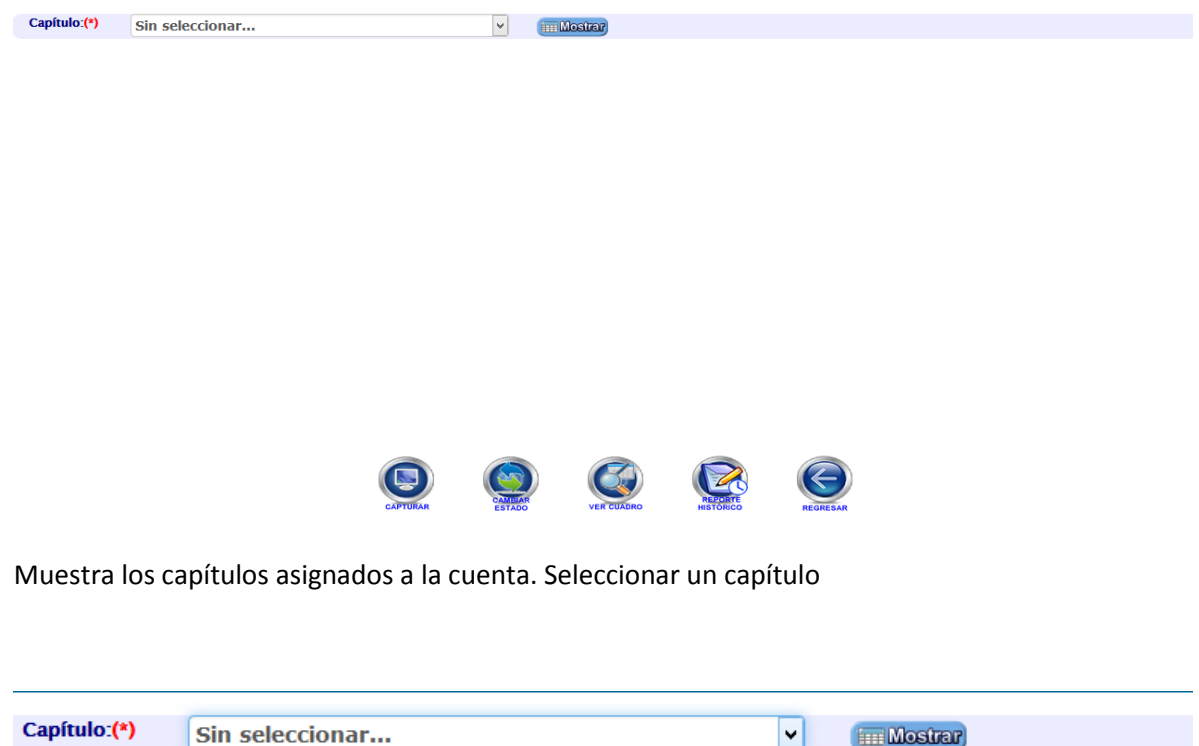

#### Muestra un grid con las categorías asignadas.

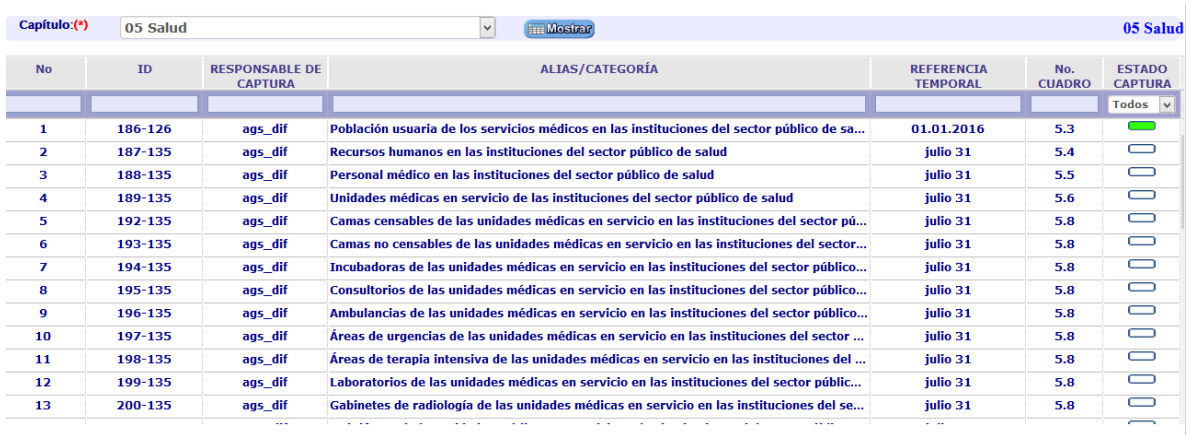

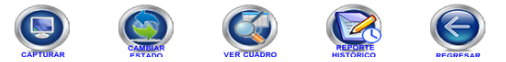

#### **Descripción de Elementos de la pantalla Captura**

**No:** Número de ubicación de la categoría.

**Id:** Identificador de la categoría.

**Responsable de Captura:** La "cuenta" con permisos de captura.

**Alias / Categoría:** Muestra el nombre del alias o de la categoría.

**Referencia Temporal:** Muestra el año o fecha a la que corresponde la información.

**No. De Cuadro:** Indica el (los) número (s) de cuadro (s) donde se presenta la categoría.

**Estado Captura:** Muestra dos estados.

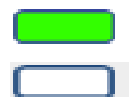

**En captura:** La categoría puede ser modificada por la cuenta responsable.

**Concluida:** La captura fue concluida, por lo tanto la información no puede ser modificada.

**Liberado:** Muestra dos estados. *(Columna que solo visualiza la cuenta supervisora).*

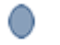

Ω

Liberada. La categoría fue liberada por la cuenta supervisora.

No liberada. La categoría no ha sido liberada por la cuenta supervisora.

escribir va filtrando en el grid.

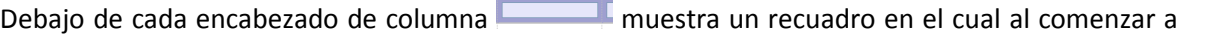

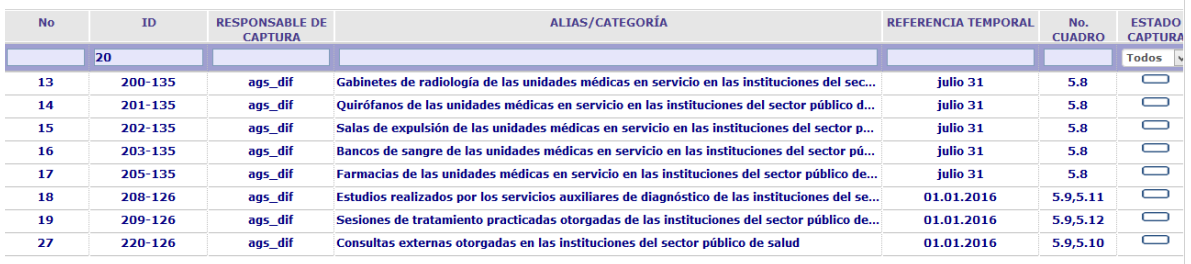

 $\mathbf{ID}$  and  $\mathbf{ID}$ 

Además los botones:

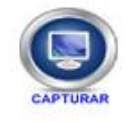

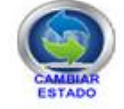

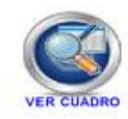

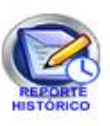

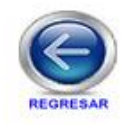

#### <span id="page-7-0"></span>**3.1. Procedimiento para Capturar.**

**Paso 1.** Seleccione la categoría y presione el botón *Capturar***.** 

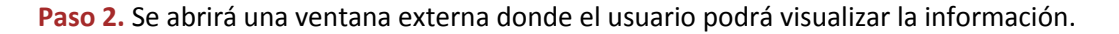

### **IMPORTANTE**

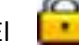

El (candado) indica que la información no puede ser modificada, solo se podrá revisar. Aplica en Fuente, Dato, Estado y Llamada.

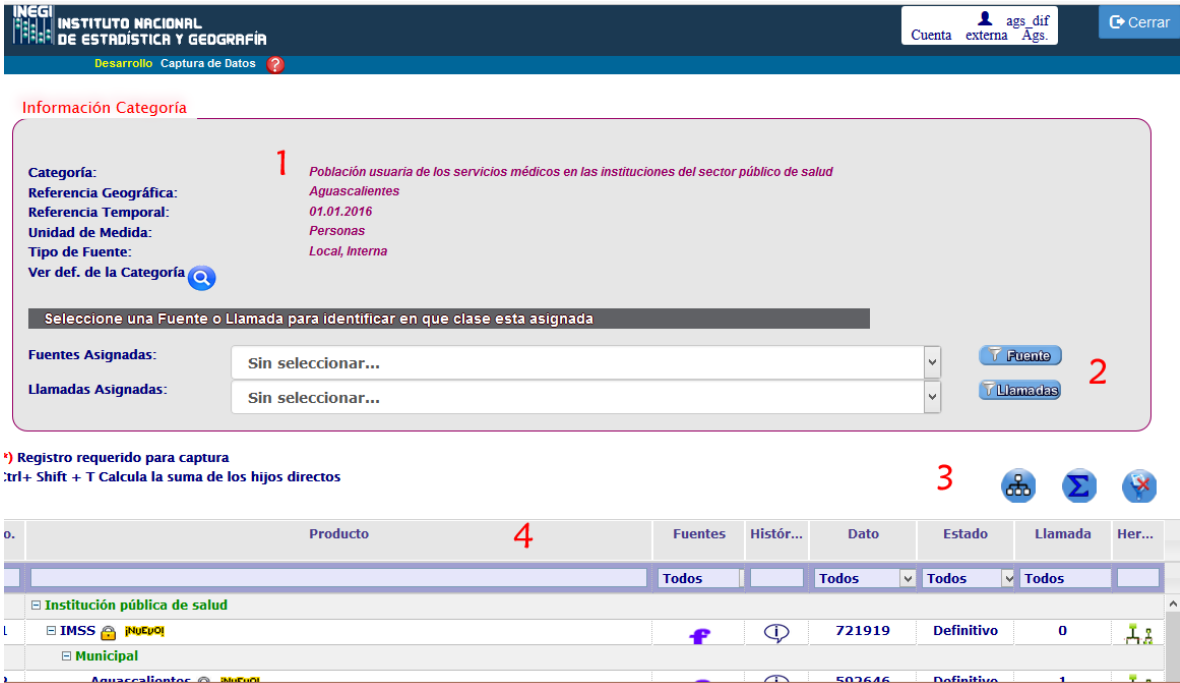

 **Descripción de los elementos de la pantalla anterior.** 

#### **1 Información Categoría**

Muestra los atributos generales de la categoría, los cuales son: Nombre, unidad de medida, referencia geográfica y temporal y el tipo de fuente.

Despliega la definición de la categoría, en caso de tenerla.

#### **2 Filtro Fuentes y llamadas Asignadas**

Permite filtrar los productos por fuente y/o llamada.

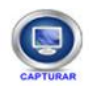

#### **3 Botones de Filtro.**

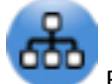

Realiza en el grid el filtro de los registros del último nivel.

 Indica que en el grid está aplicado el filtro de registros de último nivel. Cuando se encuentren aplicado este filtro, no se podrá realizar ningún otro filtro.

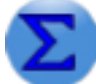

Realiza la sumatoria de los niveles de mayor jerarquía, siempre y cuando estén vacíos.

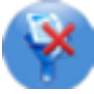

Quita todos los filtros aplicados en el grid.

#### **4 Filtros en columnas del grid.**

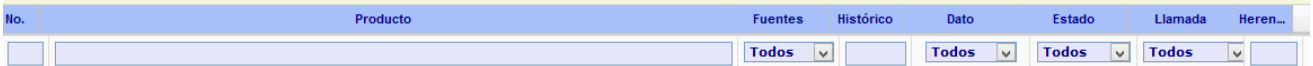

En cada columna se despliega debajo del título un recuadro el cual filtra dependiendo de su contenido

Para la columna **No, histórico y herencia** no se aplica filtro.

En **Producto**. Basta con ir escribiendo el texto de la categoría, variable o clase y se irán filtrando aquellos registros que contengan el texto escrito

En **Fuente**. Se puede filtrar por Fuente y Sin Fuente.

**Dato**. El filtro que se aplica es registros con Dato, Sin Dato y Errores en suma. Después de aplicar este filtro de errores en suma, dejara en rojo aquellas sumas incorrectas

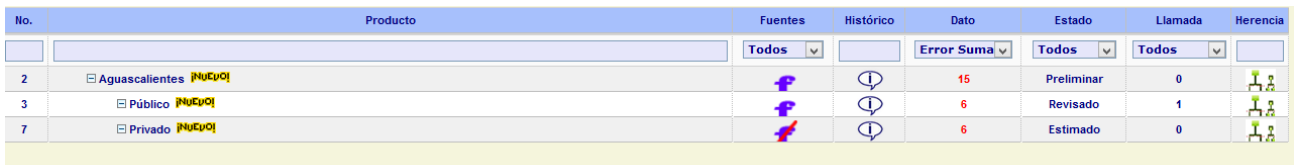

**Estado**. Filtra por Preliminar, Revisado, Definitivo y Estimado.

**Llamadas**. Se filtra por registros con llamadas y sin llamadas

Con **Control + shift + T** se realiza la suma de la casilla posicionada.

El sistema despliega a través de un grid la información perteneciente a la categoría previamente seleccionada. Se encuentra dividido por columnas, las cuales serán definidas a continuación.

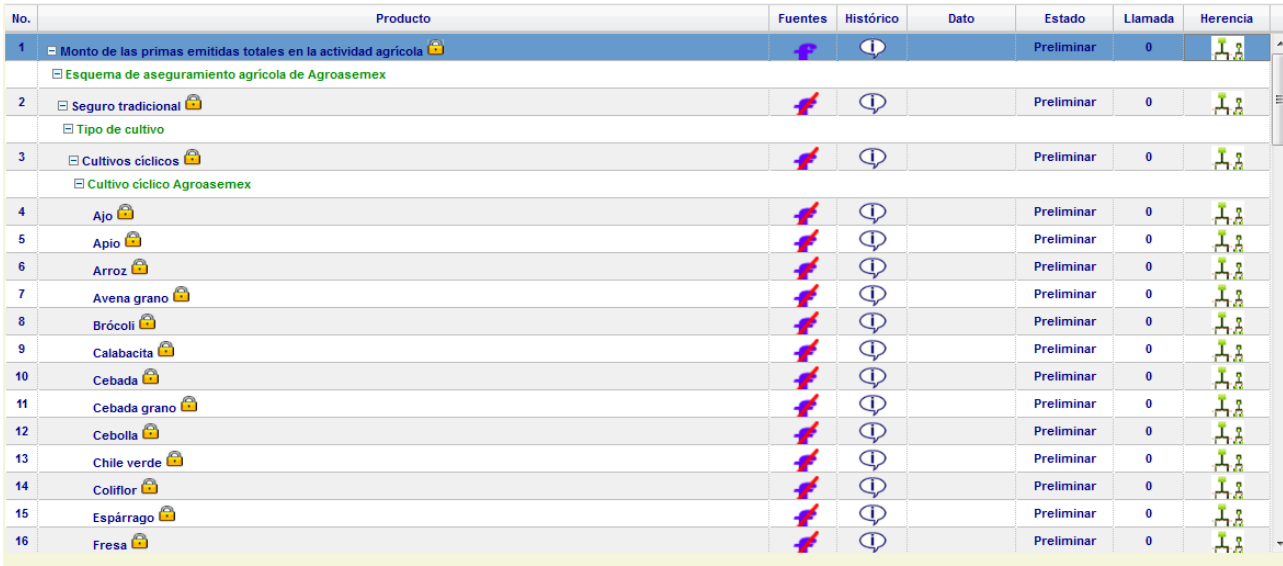

#### **Descripción de los elementos de la pantalla anterior.**

**No:** Número consecutivo de categorías y clases con información.

**Producto:** Indica el nombre de la categoría o clase.

**Fuentes:** Presenta dos estados a través de un ícono: Con fuentes y sin fuentes.

**Histórico:** Presenta los datos históricos de la categoría.

**Dato:** Valor del nuevo dato.

**Estado:** Muestra la condición del dato capturado.

**Llamadas:** Muestra el total de las llamadas asignadas a la categoría o clase.

**Herencia:** Permite heredar los valores capturados para el registro seleccionado. Al hacer clic sobre este campo aparecerá una caja de diálogo, donde el usuario podrá aplicar la herencia a los siguientes elementos; *Fuentes, Dato, Estado Dato y Llamadas* 

**Herramientas para la captura de datos.** 

#### **Procedimientos para filtrar fuentes y llamadas**

Paso 1. Desplegar la lista del combo box Fuentes Asignadas o llamadas Asignadas

**Paso 2.** Seleccionar la fuente o llamada deseada del listado desplegado.

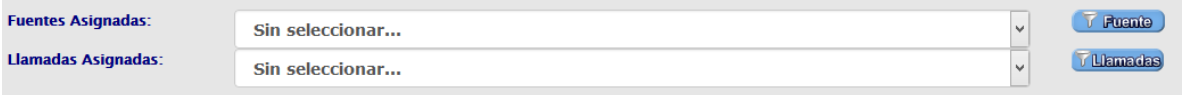

**Paso 3.** Clic en el botón según sea el caso, con lo cual automáticamente filtrara solo los productos que contengan dichas llamadas o fuentes.

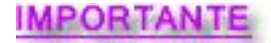

 **Los filtros se presentan cuando algún producto contenga por lo menos una** 

**fuente o llamada.** 

#### **Procedimiento para asignar fuente(s).**

Paso 1. Clic en el ícono de la fuente del registro al que se desee asignar la fuente, si el producto tiene el ícono (sin fuente), indica que no hay ninguna fuente asignada y se observará de la siguiente manera:

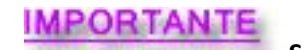

**Solo se puede agregar una fuente por producto** 

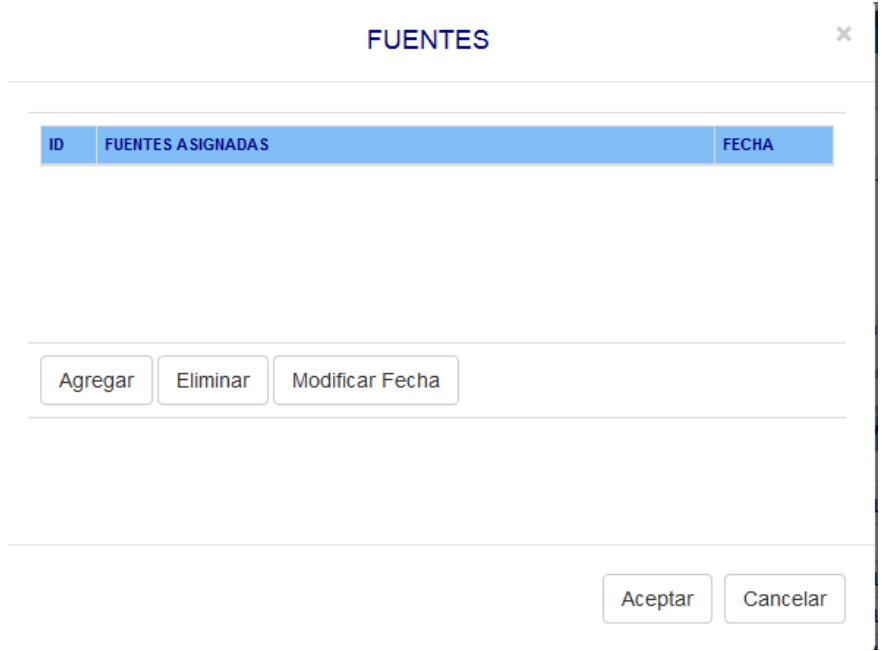

Si el producto tiene el ícono **(con fuente)**, la pantalla presentará la información de las fuentes asignadas al producto.

**Paso 2.** Clic en el botón *Agregar*.

**Paso 3.** Seleccionar el Tipo de Fuente de la lista desplegable que se presenta. Esto provocará que se presenten los siguientes elementos en la ventana: Fuente y fecha consulta.

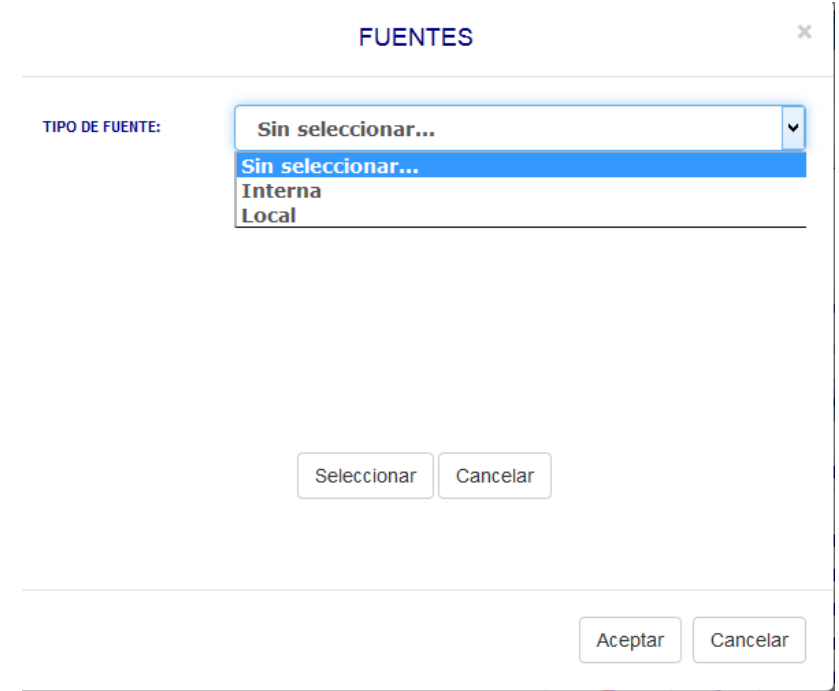

IMPORTANTE<br>Las cuentas externas no pueden agregar nuevas fuentes; si desea una nueva fuente deberá solicitarla a la coordinación estatal correspondiente.

**Paso 4.** Escribir las primeras letras del nombre de la fuente para desplegar una lista de las fuentes sugeridas que coinciden con el nombre ingresado. Seleccionar la fuente deseada.

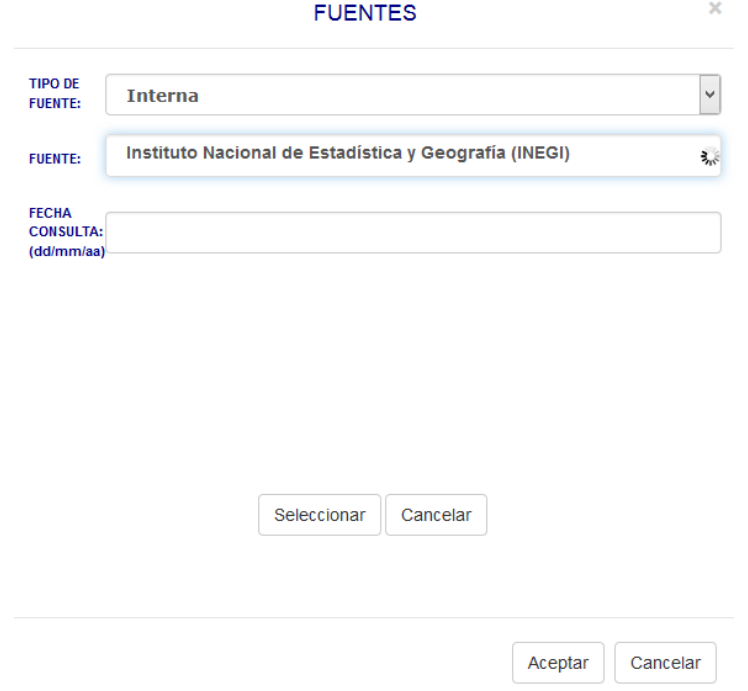

**Paso 5.** Clic en el campo **Fecha consulta**, automáticamente aparecerá un cuadro dialogo donde se podrá seleccionar la fecha de consulta de la fuente.

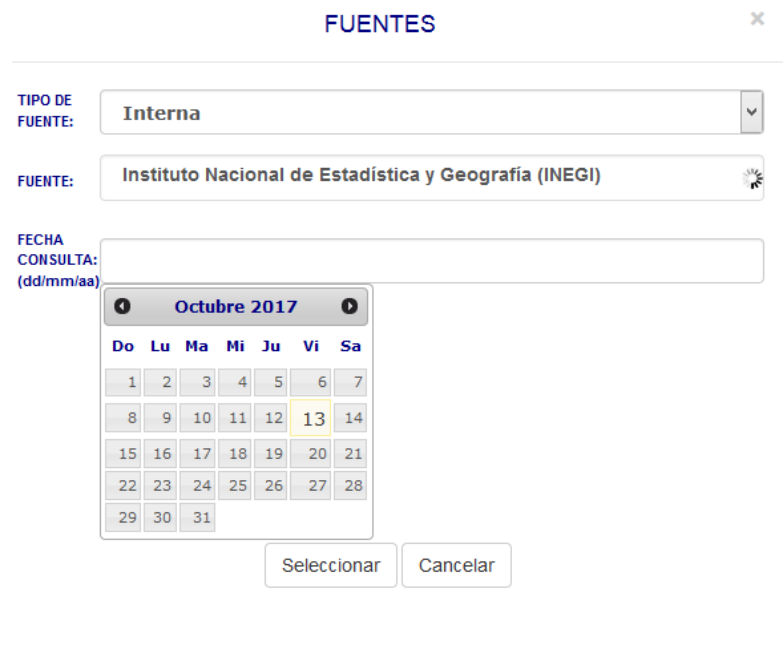

Aceptar Cancelar **Paso 6.** Clic en el botón **Seleccionar** y en la ventana siguiente **Aceptar**.

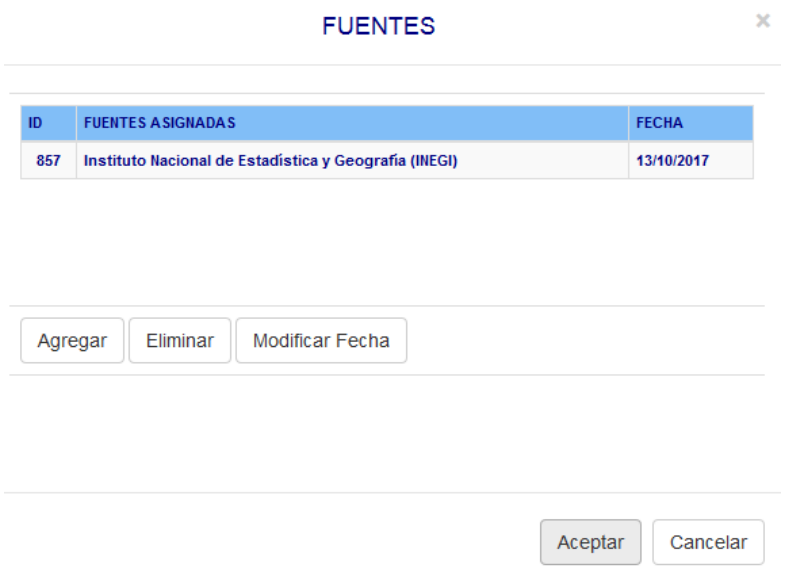

**Paso 7.** La fuente fue asignada.

debe estar en estatus:

#### **Procedimiento para Eliminar una o varias fuentes**

F 5

**Paso 1.** Clic en el ícono de fuente del registro al cual se desea eliminar una o varias fuentes. El ícono

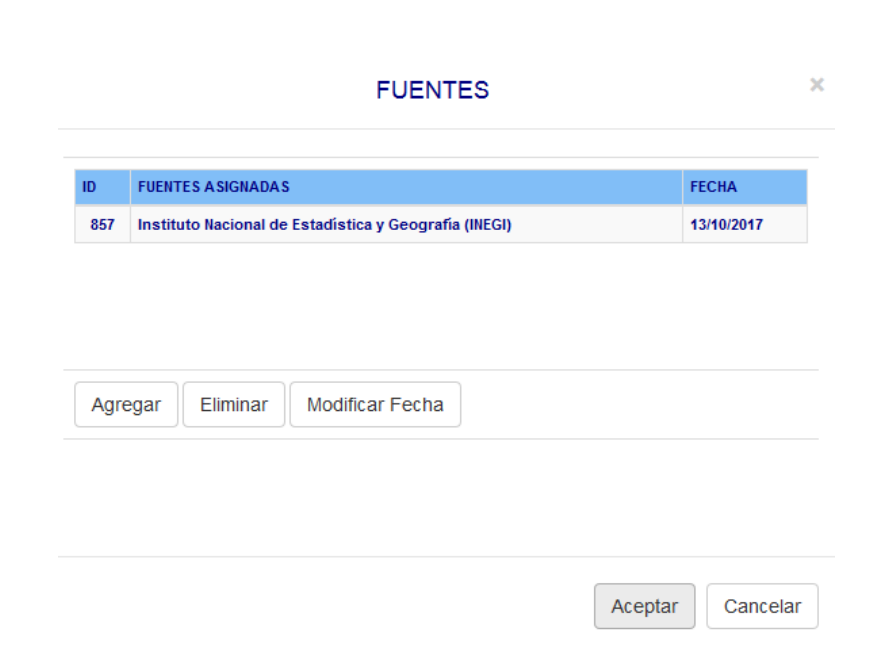

**Paso 2.** Seleccionar la fuente a eliminar de la tabla.

**Paso 3.** Clic en el botón *Eliminar*

**Paso 4.** Clic en el botón *Aceptar*.

#### **Procedimiento para Asignar o Modificar Fecha a fuentes**

**Paso 1.** Seleccionar la fuente a la cual se le modificará o asignará nueva fecha.

**Paso 2.** Seleccionar el ícono modificar fuente. Al seleccionar el botón **Modificar Fecha**, observará la siguiente pantalla:

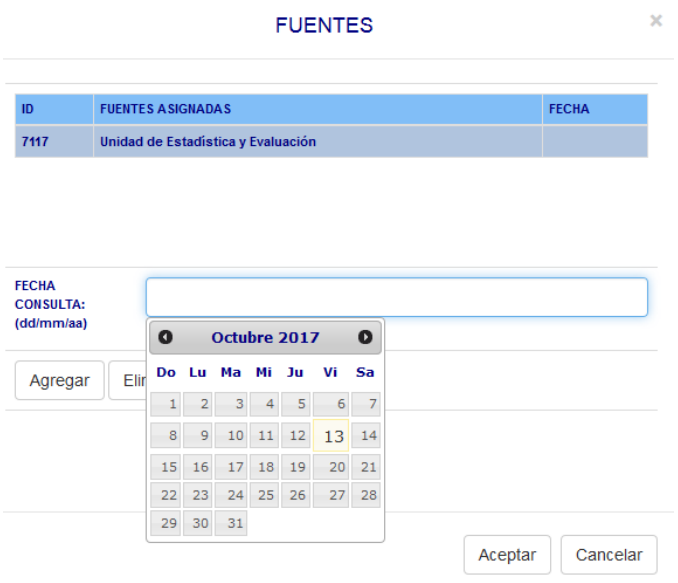

**Paso 3.** Asignar la nueva fecha y presionar el botón *Modificar*.

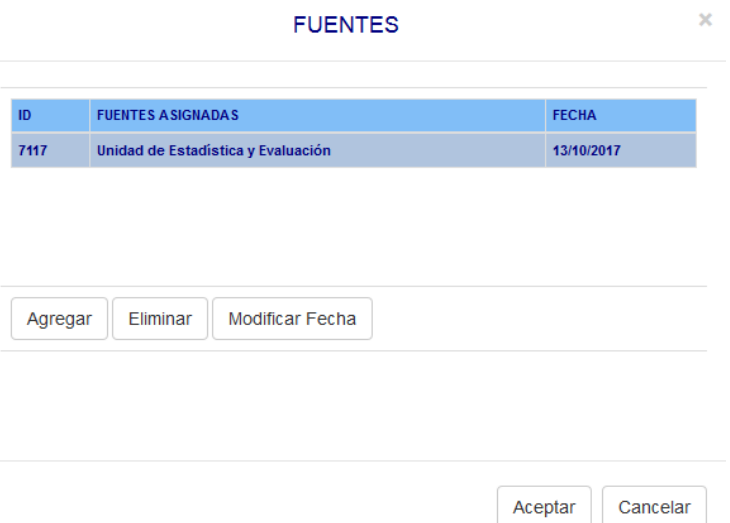

**Paso 4.** Clic en el botón *Aceptar*

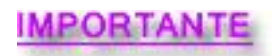

Si desea quitar la fecha a una fuente, no ingrese fecha y presione el botón

modificar.

#### **Procedimiento para ver un dato histórico**

Paso 1. Clic en el ícono correspondiente,

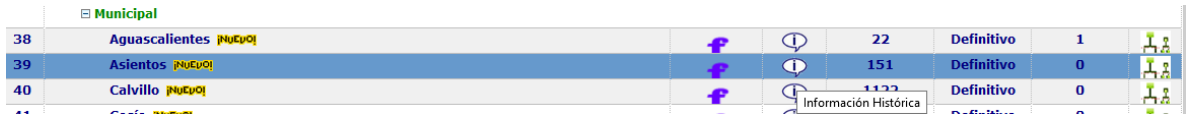

Mostrará la información de **Referencia Temporal**, **Valor**, **Fuentes** y **Llamadas** como se puede observar en la siguiente pantalla:

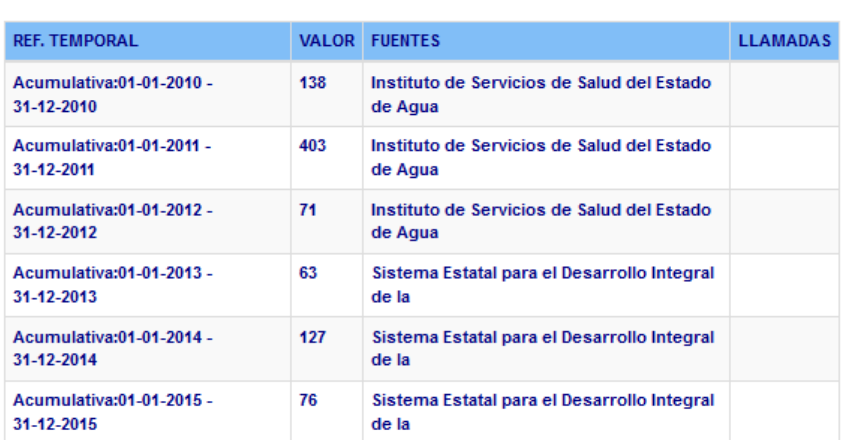

**DATO HISTÓRICO** 

Cerrar

 $\bar{\mathbf{x}}$ 

**Paso 2.** Clic en el botón *Cerrar*.

#### **Procedimiento para la captura de Datos.**

**Dato:** Valor del nuevo dato. Debe ser numérico, o bien, se pueden capturar solo los siguientes símbolos:

**ND:** No disponible

**C:** Confidencial

#### **Procedimiento.**

**Paso 1** Clic en la celda de la columna Dato.

Paso 2 Capturar la información ( Valores permitidos: 0,1,2,3,4,5,6,7,8,9,ND,C, números negativos y decimales)

**Paso 3** Oprimir la tecla **Enter**.

**Estado Dato:** Muestra la condición del dato capturado; despliega una lista con las siguientes opciones:

- **Preliminar**
- Revisado
- **Definitivo**
- Estimado

#### **Procedimiento para cambiar el Estado Dato**

**Paso 1** Seleccionar el estado deseado de la lista correspondiente.

**Paso 2** Oprimir la tecla enter.

#### **Llamadas.**

Permite consultar, agregar, eliminar y modificar llamadas. Al hacer clic en la celda de la columna Llamadas se presenta la siguiente pantalla:

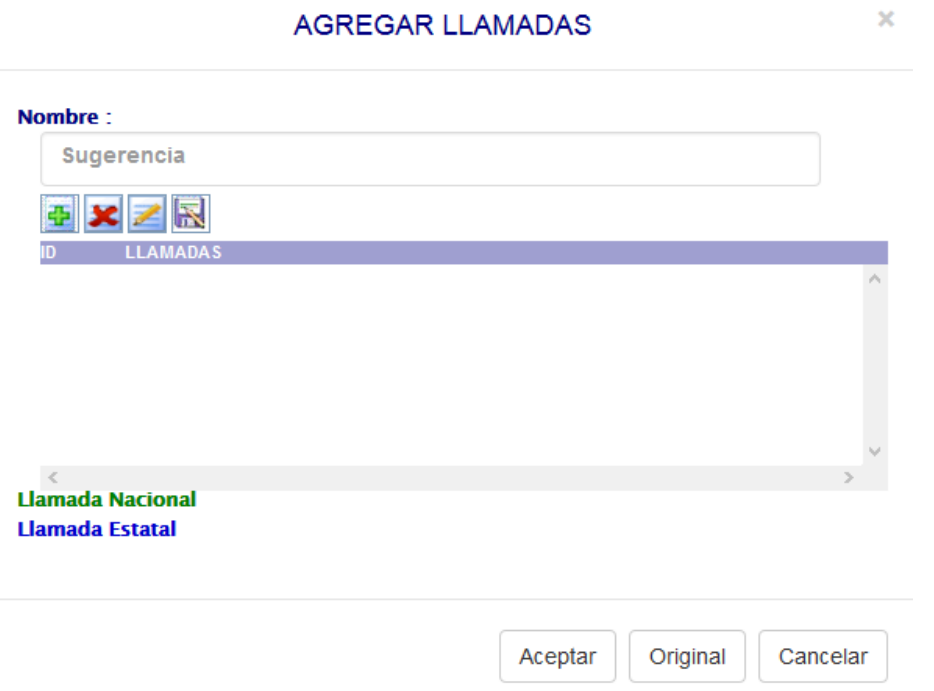

#### **Descripción de los elementos de la pantalla**

**Nombre:** Permite la captura de una nueva llamada.

Botón **: + Agrega la llamada capturada**.

- Botón **X**: Elimina la llamada seleccionada.
- **Botón <b>:** : Modifica la llamada seleccionada.
- **Botón :** Guardar la llamada modificada.

#### **Procedimiento para agregar una llamada**

**Paso 1.** Escribir en el campo **Nombre** la llamada que se desea, aparecerá una lista con sugerencias de llamadas que coinciden con las primeras palabras del nombre ingresado.

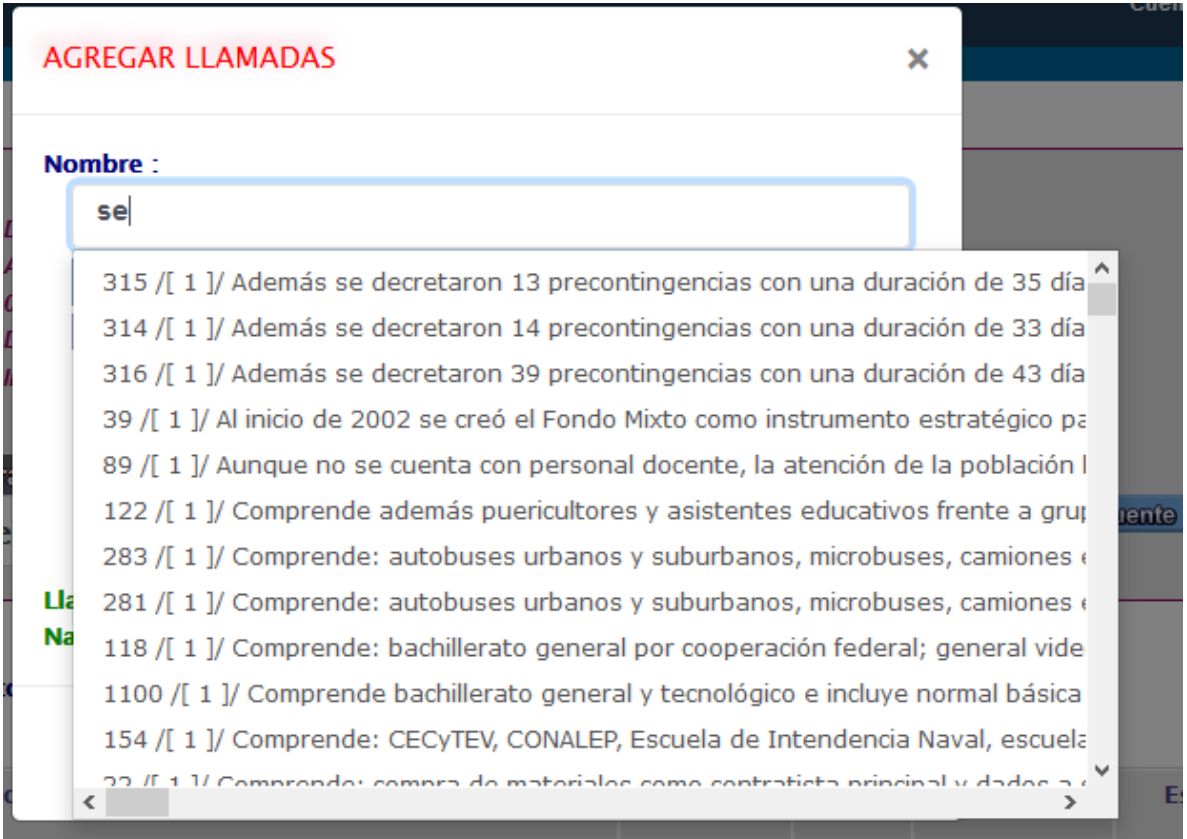

**Paso 2** Seleccionar de la lista desplegable la llamada, en caso de ser una llamada existente, presionar el botón **agregar**.

**Paso 2.1** Si la llamada es seleccionada de la lista de sugerencias, se agregará en el grid de resultados y podrá observarla como lo muestra la siguiente pantalla.

### **AGREGAR LLAMADAS**

 $\bar{L}$ 

![](_page_19_Picture_34.jpeg)

**Paso 2.2** Si la llamada no coincide con ninguna de la lista desplegable. Se define como una llamada nueva. Escribir el nombre completo y presionar el botón **Agregar**.

Paso 2.3 Si la llamada es nueva, se agregará con un id temporal denominado Virtual (v1, v2,...) en el grid de resultados, como se puede observar en la pantalla siguiente.

×

### **AGREGAR LLAMADAS**

![](_page_20_Picture_59.jpeg)

El ID temporal permite que el sistema pueda realizar los procesos de verificación de llamada existente, si la llamada no coincide con alguna otra llamada en el proceso, entonces el sistema asigna un ID numérico y agrega la nueva llamada. En el caso contrario, si la llamada se detecta como duplicada entonces no se agregará la llamada al sistema. Este proceso es para evitar la **DUPLICIDAD DE LLAMADAS.**

Si la llamada que se agregó al grid con un ID virtual existe en la base de datos, sea el caso de **Prueba1** y en la base de datos existe una llamada con el texto: "**Prueba 1"** (observe que solo se diferencia en el espacio entre "prueba" y "1") el sistema no agregará la llamada con ID virtual, en su lugar asignará el identificador de la llamada "**Prueba 1**".

**Paso 3.** Clic en el botón *Aceptar*.

×

#### **Procedimiento para eliminar una llamada**

**Paso 1.** Seleccionar del grid la llamada que se desea borrar.

**Paso 2.** Clic en el botón

**Paso 3.** Clic en el botón *Aceptar*.

#### **Procedimiento para modificar una llamada**

**Paso 1.** Seleccionar la llamada a modificar.

**Paso 2.** Seleccionar el botón

**Paso 3.** Hacer la modificación deseada.

![](_page_21_Picture_8.jpeg)

#### **IMPORTANTE**

 Para poder realizar la modificación del nombre de una llamada, el nuevo nombre no debe ser el nombre de una llamada existente en la base de datos o bien existente en la lista de llamadas del grid. Si el usuario realiza este proceso el sistema no modificará el nombre de la llamada, pero no existe un mecanismo de aviso por ahora para informar al usuario.

#### **Procedimiento para heredar Fuentes, Dato, Estado Dato y Llamadas**

**Paso 1.** Clic en el ícono del registro al cual se desea heredar la información; por default se presenta seleccionado el elemento Fuentes como se muestra en la siguiente pantalla:

![](_page_21_Picture_94.jpeg)

**Paso 2.** Cuando se selecciona **Fuentes** o **Llamadas** automáticamente en el campo de la derecha se desplegará un listado de fuentes o llamadas que se podrán heredar.

**Paso 3.** Cuando se vaya a heredar Fuente o Llamada, seleccionar el elemento a heredar.

**Paso 4.** Clic en el botón *Definir* con lo cual se presentará la siguiente pantalla:

![](_page_22_Picture_49.jpeg)

**Paso 5.** Seleccionar los elementos a los que se heredaran los valores.

- Descendientes (Hijos).
- **Hermanos.**
- Rama de variables homólogas.

Para una mayor referencia de los tipos de herencia que se pueden aplicar se presenta la siguiente imagen:

![](_page_23_Picture_26.jpeg)

**Paso 6.** Clic en el botón *Aceptar* con lo cual automáticamente se presentará una "H" después del elemento afectado, como se muestra en la siguiente pantalla:

![](_page_23_Picture_27.jpeg)

<span id="page-24-0"></span>**Paso 6.1.** Clic en el botón *Aceptar*.

#### **3.2. Cambiar Estado.**

Para concluir la captura de la información revisada y validada, se debe seguir el procedimiento siguiente:

**Paso 1.** Seleccionar uno o varios registros del grid principal.

![](_page_24_Picture_4.jpeg)

Aparecerá la siguiente pantalla:

### CAMBIAR ESTADO DE CATEGORÍAS SELECCIONADAS

×

![](_page_24_Picture_8.jpeg)

#### **Concluir Captura**

Aceptar

Cancelar

**Paso 3.** Clic en **aceptar.** Para concluir la captura.

#### <span id="page-25-0"></span>**3.3. Ver Cuadro.**

**Paso 1.** Seleccionar un registro del grid principal.

![](_page_25_Picture_2.jpeg)

**Paso 3.** Se abrirá una nueva ventana con la información.

![](_page_25_Picture_26.jpeg)

#### <span id="page-26-0"></span>**3.4. Reporte Histórico.**

El Reporte Histórico muestra la serie histórica de los datos almacenados por categoría y clase.

**Paso 1.** Seleccionar un registro del grid principal.

![](_page_26_Picture_3.jpeg)

**Paso 2.** Clic en el botón *Reporte Histórico*.

**Paso 3.** Se abre una nueva ventana

| Información Categoría |                                                                                                 |                                                                                                    |          |          |      |      |      |      |              |                       |  |
|-----------------------|-------------------------------------------------------------------------------------------------|----------------------------------------------------------------------------------------------------|----------|----------|------|------|------|------|--------------|-----------------------|--|
|                       | Categoría:<br>Referencia Geográfica:<br><b>Referencia Temporal:</b><br><b>Unidad de Medida:</b> | Capacidad instalada de las plantas de tratamiento en operación<br><b>Aguascalientes</b><br>31.12.2014<br>Litros por segundo |          |          |      |      |      |      |              |                       |  |
| <b>No</b>             | <b>Descripción</b>                                                                              |                                                                                                    | 2010     | 2011     | 2012 | 2013 | 2014 | 2015 | <b>Media</b> | Desv.<br>estándar     |  |
| 1                     | Capacidad instalada de las plantas de tratamiento en operación                                  |                                                                                                    | 4480.435 | 4962.975 |      |      | 1053 | 1    |              | 2624.3525 2467.4767 ^ |  |
| 2                     | <b>Municipal:Aguascalientes</b>                                                                 |                                                                                                    | 3555.985 | 3618.805 |      |      | 15   | 1    |              | 1797.6975 2066.7316   |  |
| з                     | Municipal:Aquascalientes/Sector público o privado:Público                                       |                                                                                                    | 3353.92  | 3414.920 |      |      | 6    | 1    | 1693.96      | 1952.1349             |  |
| 4                     | Municipal: Aguascalientes / Sector público o privado: Público / Nivel de tratamien              |                                                                                                    | 0.00     | 0.000    |      |      | 2.2  | 1    | 0.8          | 1.0456258             |  |
| 5                     | Municipal: Aquascalientes / Sector público o privado: Público / Nivel de tratamien              |                                                                                                    | 3353.92  | 3414.920 |      |      | 2.3  | 1    | 1693.035     | 1953.2020             |  |
| 6                     | Municipal: Aguascalientes / Sector público o privado: Público / Nivel de tratamien              |                                                                                                    | 0.00     | 0.000    |      |      | 2.4  | 1    | 0.85         | 1.1357816             |  |
| 7                     | Municipal:Aguascalientes/Sector público o privado:Privado                                       |                                                                                                    | 202.065  | 203.885  |      |      | 6    | 1    | 103.2375     | 115.18742             |  |
| 8                     | Municipal: Aquascalientes / Sector público o privado: Privado / Nivel de tratamie               |                                                                                                    | 5.165    | 5.385    |      |      | 8    | 1    | 4.8875       | 2.8939491             |  |
| 9                     | Municipal: Aguascalientes / Sector público o privado: Privado / Nivel de tratamie               |                                                                                                    | 165.30   | 166.900  |      |      | з    | 1    | 84.05        | 94.748948             |  |
| 10                    | Municipal: Aquascalientes / Sector público o privado: Privado / Nivel de tratamie               |                                                                                                    | 31.6     | 31.600   |      |      | з    | 1    | 16.8         | 17.109061             |  |
| 11                    | <b>Municipal:Asientos</b>                                                                       |                                                                                                    | 66.46    | 75.460   |      |      | 27   | 1    | 42.48        | 34.751218             |  |
| 12                    | Municipal:Asientos/Sector público o privado:Público                                             |                                                                                                    |          | 75.430   |      |      | 12   | 1    | 38.715       | 37.648483             |  |
| 13                    | Municipal:Asientos/Sector público o privado:Público/Nivel de tratamiento de                     |                                                                                                    |          | 0.000    |      |      | 4    | 1    | 1.25         | 1.8929694             |  |

En la Información Categoría muestra los datos de la categoría como el nombre, la referencia geográfica, temporal y la unidad de medida.

A continuación muestra la categoría con su desglose y su valor histórico almacenado en la Base de datos con su media y su desviación estándar.

Además al dar clic en algún registro muestra los datos históricos en gráfica.

![](_page_27_Figure_0.jpeg)

En la Serie muestra el año, el valor almacenado en la Base de Datos así como la fuente y llamada.

Cuando tenga fuente se indica con f y la llamada con x/. Para ver el contenido de la fuente o llamada, pasar el mouse por la imagen.

Debajo muestra la media y la desviación estándar.

Y el botón cerrar.

La gráfica se muestra para cada registro.

### <span id="page-28-0"></span>**4. Módulo Captura por Mapeo**

![](_page_28_Picture_74.jpeg)

Seleccione del menú Captura, la opción **Captura por Mapeo** con lo cual se presentará la siguiente ventana:

![](_page_28_Picture_75.jpeg)

![](_page_28_Picture_4.jpeg)

#### **Descripción de los elementos de la ventana anterior.**

**No:** Número consecutivo.

Ver Mensajes

**Archivo:** Nombre del archivo CSV-SIPrE. Incluye la fecha y hora de la última actualización.

**Cuenta Sol:** Nombre de la cuenta que cargo el archivo.

**Mapeo:** Nombre del mapeo.

**Fecha Inicio:** Fecha de carga del archivo CSV-SIPrE.

**Fecha Carga:** Fecha en la cual se realizó la carga de la información a través del mapeo.

**Reporte:** Indica si el archivo ya fue importado; también permite la consulta del reporte de la última actualización. Si el registro no tiene actualización de datos, puede ser utilizado para consultar el

10.1.30.8/desar

CSV-SIPrE. Muestra dos estados:

*Con importación*. Permite consultar el CSV-SIPrE y el reporte de importación.

ها *Sin importación*. Permite consultar el CSV-SIPrE.

#### **IMPORTANTE**

 Para ver el reporte debe seleccionar primero el registro y posteriormente clic en la columna "Reporte".

En este módulo se requiere subir un archivo CSV (delimitado por comas), el cual se requiere de la siguiente manera.

#### **DEFINICIÓN DEL ARCHIVO CSV**

CSV-SIPrE: Archivo en formato CSV que cubre las siguientes reglas:

- **1**1er fila: encabezados de columna
- 11er columna: descriptores de fila.

A partir de la 2a fila y 2a columna se considera la **matriz de cifras**.

![](_page_29_Figure_11.jpeg)

### **CSV-SIPrE**

#### <span id="page-30-0"></span>**4.1. Nuevo (Requerimiento de Importación).**

Permite importar un archivo **CSV-SIPrE** con la información requerida.

![](_page_30_Picture_2.jpeg)

**Descripción de los elementos de la ventana anterior.** 

**CSV-SIPrE a Importar**: Permite examinar para seleccionar el CSV-SIPrE.

**Seleccionar Categorías a Mapear:** Seleccionar el tema correspondiente a la información contenida en el archivo.

**Paso 2.** Presione el botón *examinar* para seleccionar el archivo.

![](_page_30_Picture_70.jpeg)

### **Paso 4.** Presionar el botón *mostrar*

![](_page_31_Picture_1.jpeg)

Presentará un grid como el siguiente:

![](_page_31_Picture_87.jpeg)

#### **Descripción de los elementos del grid.**

**No. :** Número consecutivo del registro.

**Id. :** Identificador del registro.

**Categoría. :** Nombre de la categoría.

**Cuenta. :** Cuenta Responsable.

**Referencia temporal. :** Referencia Temporal.

**Cuadro. :** Cuadros donde se despliega la categoría.

**Permite Importación:** Indica si la categoría puede ser seleccionada para importación. Valores posibles:

![](_page_31_Picture_12.jpeg)

![](_page_31_Picture_13.jpeg)

Cuando tengasignifica que no se puede modificar, ya que se encuentra liberado.

Sel : Marcar  $\Box$  la(s) categoría(s) correspondientes a la información del archivo. O realizar la selección por registro.

**Paso 5.** Clic en el botón **Aceptar** para guardar la información.

Si no selecciona Archivo a Importar envía un alerta.

![](_page_32_Figure_2.jpeg)

OK

#### <span id="page-33-0"></span>**4.2. Eliminar (Requerimiento de Importación).**

**Paso 1.** Seleccionar un registro del grid.

![](_page_33_Picture_35.jpeg)

#### <span id="page-34-0"></span>**4.3. Actualizar (Requerimiento de Importación).**

**Paso 1.** Seleccionar el requerimiento de importación al cual se le actualizará el **CSV-SIPrE**.

![](_page_34_Picture_74.jpeg)

**Paso 3. CSV-SIPrE a Importar**, presione el botón examinar para seleccionar el archivo.

**Paso 4.** Presionar el botón de *Aceptar*.

**NOTA. De ser correcto mostrará "Operación Correcta", de lo contrario desplegará el error. Si el requerimiento contiene mapeo, esta acción provocara que se actualicen los datos del nuevo CSV-SIPrE.**

#### <span id="page-34-1"></span>**4.4. Ver Reporte.**

**Paso 1.** Seleccione el registro.

**Paso 2.** Clic al ícono en la columna reporte.

![](_page_34_Picture_75.jpeg)

### **IMPORTANTE**

 El reporte permite visualizar el contenido del requerimiento de importación aún cuando no tenga **Mapeo** definido.

**Paso 3.** Mostrará la siguiente pantalla.

![](_page_35_Picture_70.jpeg)

#### **DESCRIPCIÓN**

**1.-** Muestra el nombre del archivo seleccionado.

**2.-** Muestra las categorías involucradas en el archivo, las cuales se definieron al cargar el requerimiento.

**3.-** Muestra el total de registros actualizados. Esto cuando tenga mapeo.

**4.-** Permite aplicar filtros a la información del requerimiento, según el resultado del mapeo. De lo contrario al aplicar filtro distinto de "Todos", el grid estará vacío.

![](_page_35_Picture_71.jpeg)

#### **Descripción de tipos de Error.**

**Todos.** Muestra todos los datos del requerimiento de importación, incluyendo errores.

**Error en valor.** Se refiere a los datos que no son numéricos dentro de la matriz de cifras.

**Error no autorizado.** Se refiere a los datos que no fueron cargados por que el usuario no tiene permisos.

**Error en rama.** Registros que no tienen especificado Categoría, Referencia Geográfica o Referencia Temporal. Cuando existe este tipo de error el reporte mostrará un símbolo que permitirá distinguir el tipo de elemento faltante [C, G, T].

**Error no encontrado.** Registros del csv que no fueron encontrados en el SIPrE.

**Cualquier error.** Presenta todos los tipos de errores.

**5.-** Cerrar la ventana.

### <span id="page-37-0"></span>**5. Módulo. Carga Asignada.**

![](_page_37_Picture_60.jpeg)

Muestra un reporte con las categorías asignadas a la cuenta externa que se solicitan por parte del instituto.

![](_page_37_Picture_61.jpeg)

![](_page_37_Picture_4.jpeg)

Este reporte tiene la finalidad de apoyar a las fuentes en la lectura de la información y puedan a través de consultas obtener la información de sus bases de datos.

Al inicio muestra el título y el nombre de la cuenta.

En el reporte se observan las columnas siguientes.

**No.** Numero consecutivo de las categorías asignadas.

**Id.** El número identificador en el SIPrE.

**Tema.** El tema asociado a la categoría en el SIPrE.

**Categoría**. El nombre de la categoría.

**Referencia Geográfica.** La entidad a la que pertenece la información solicitada.

**Referencia Temporal.** El periodo que comprende la información.

**Desglose**. Se refiere a la desagregación de la categoría.

![](_page_38_Picture_2.jpeg)

El botón genera un archivo csv del grid para el mejor manejo de la fuente.

![](_page_38_Picture_4.jpeg)

Regresa al menú principal.

### <span id="page-39-0"></span>**6. Módulo. Manuales.**

![](_page_39_Picture_51.jpeg)

Dar clic en el enlace de Manual y se abrirá una ventana con la versión más actualizada del SIPrE.

### <span id="page-39-1"></span>**7. Módulo. Video Tutoriales.**

![](_page_39_Picture_4.jpeg)

Dar clic en el enlace de Manual y se abrirá una ventana con la versión más actualizada del SIPrE.

### <span id="page-39-2"></span>**8. Módulo. Salir.**

Abandona el sistema.